Инструкция по созданию сайта дисциплины на Портале электронных образовательных ресурсов (ЭОР) и добавления студентов на сайт

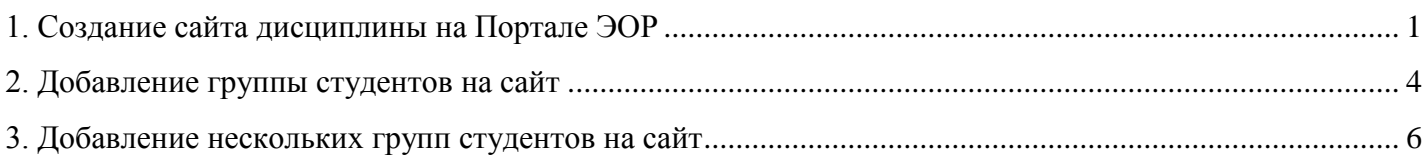

# <span id="page-0-0"></span>1. Создание сайтa дисциплины на Портале ЭОР

- 1.1. Загрузить в браузере сайт УрГЭУ [http://usue.ru](http://usue.ru/)
- 1.2. Перейти по ссылке на Портал образовательных ресурсов (ЭОР)

Ссылка с главного сайта справа внизу - ЭОР

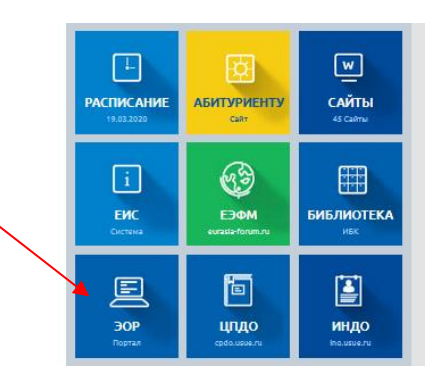

1.3. Ввести логин и пароль (совпадает с реквизитами доступа в журнал преподавателя в ЕИС)

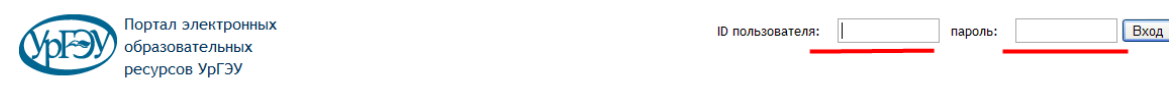

1.4. На сайте **Мой сайт** выбрать инструменты «**Мои сайты**» - «**Новый»** - project вебсайт

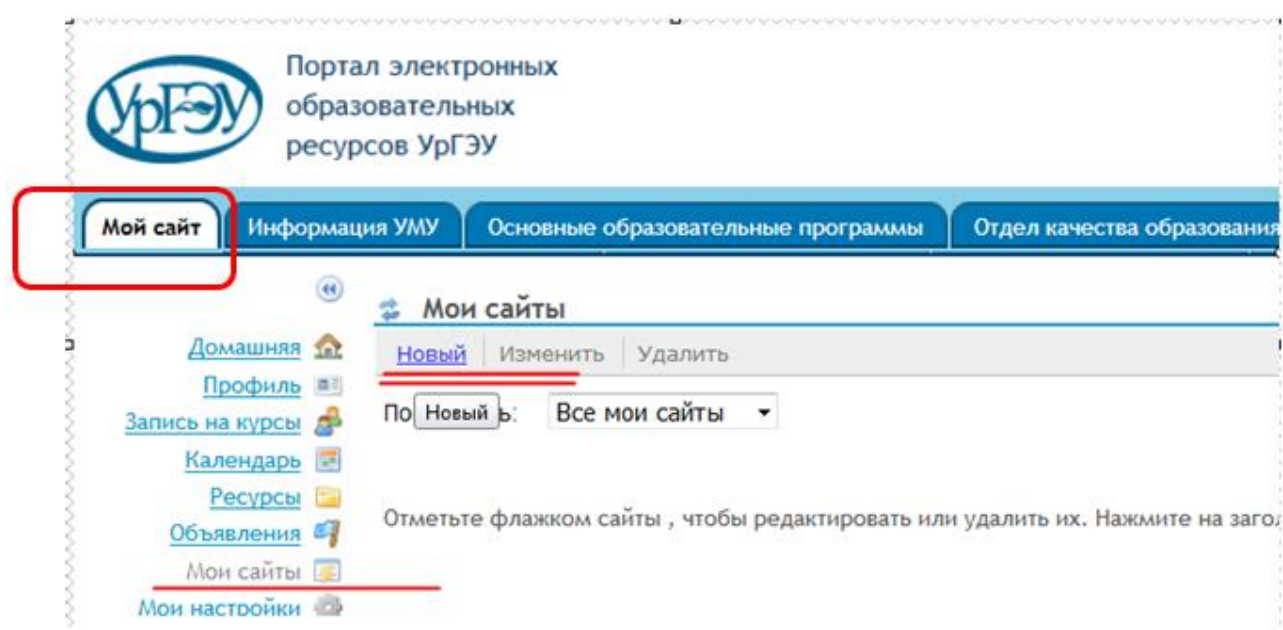

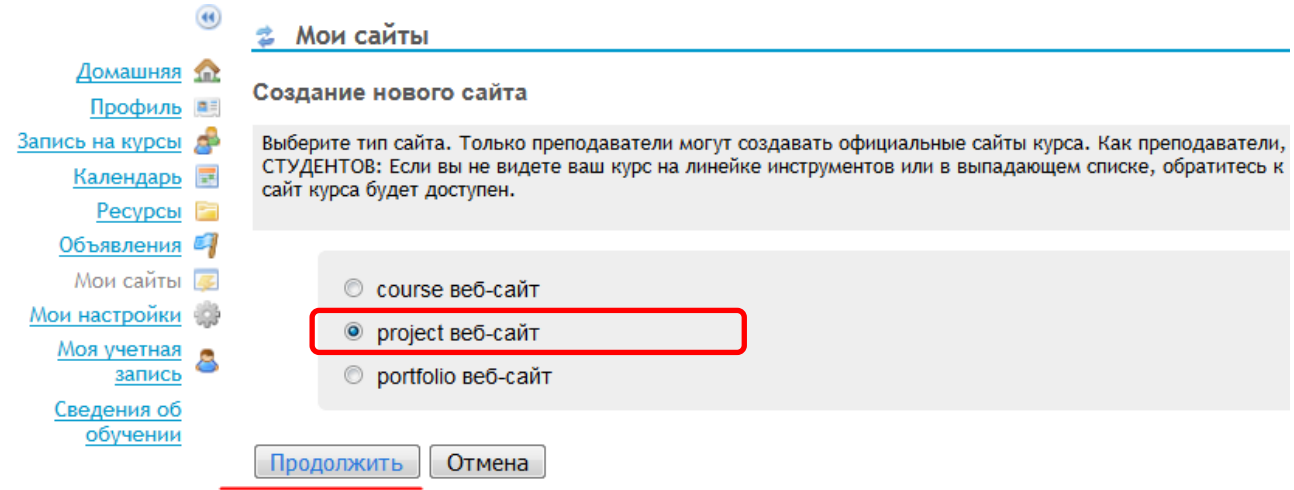

1.5. Ввести название сайта дисциплины, например, **Информатика** Данные «Контактное лицо» и «Контактный адрес электронной почты» заполнятся автоматически

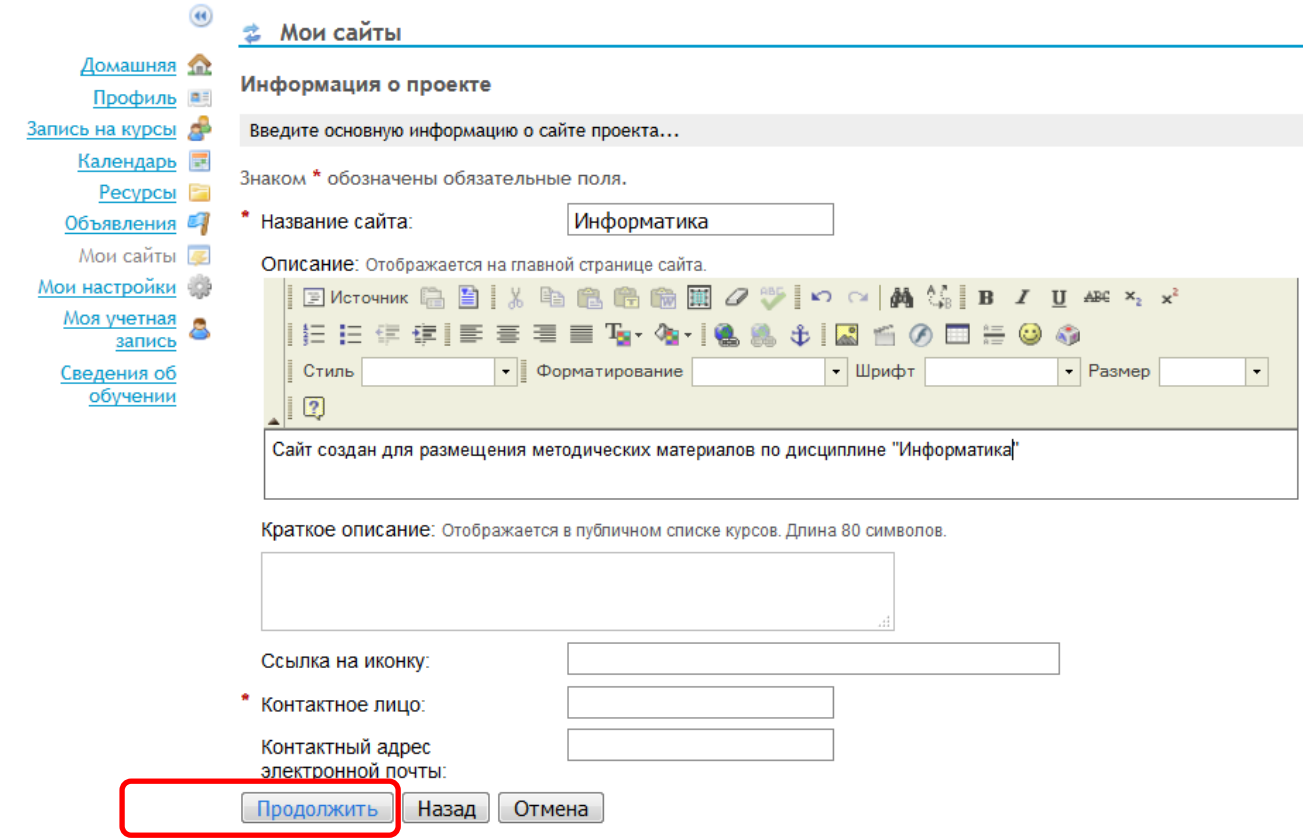

- 1.6. Отметьте инструменты, которые вы хотите добавить на сайт дисциплины. Необходимый минимум:
	- Задания,
	- Зачетная книжка,
	- Обмен файлами,
	- Объявления
	- Ресурсы,
	- Статистика
	- Тесты и экзамены,
	- $\bullet$  Чат

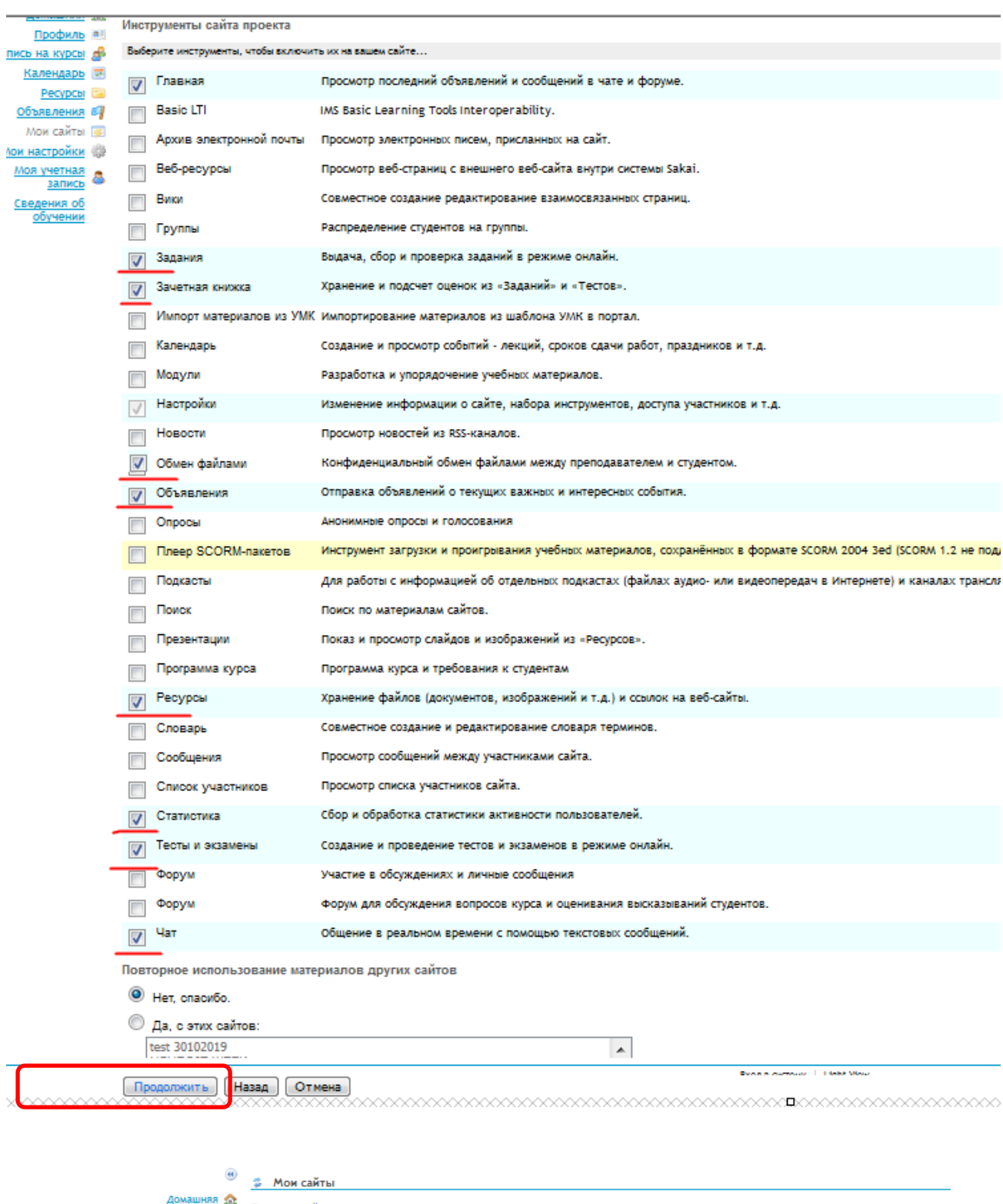

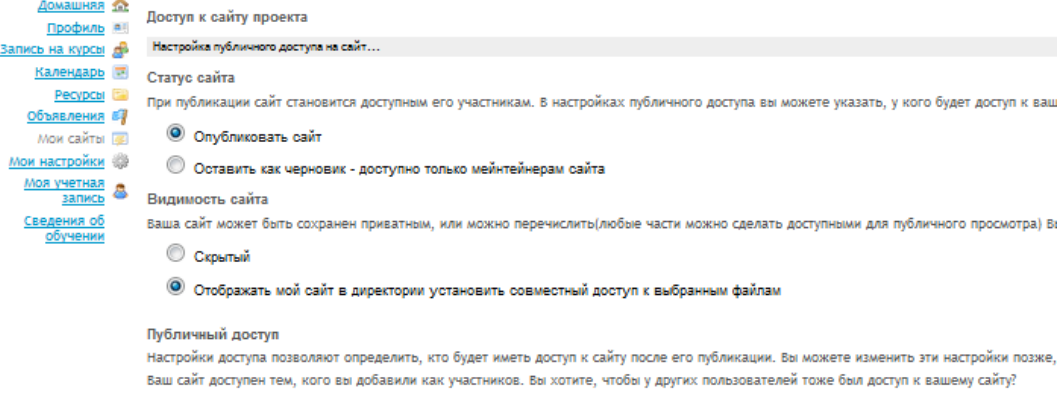

 $\circledcirc$  Сайт доступен только для добавленных подписчиков.

# $^{\circledR}$  Стать участником сайта может любой зарегистрированный в системе пользователь

**Продолжить** Назад Отмена

## 1.7. Создать Сайт

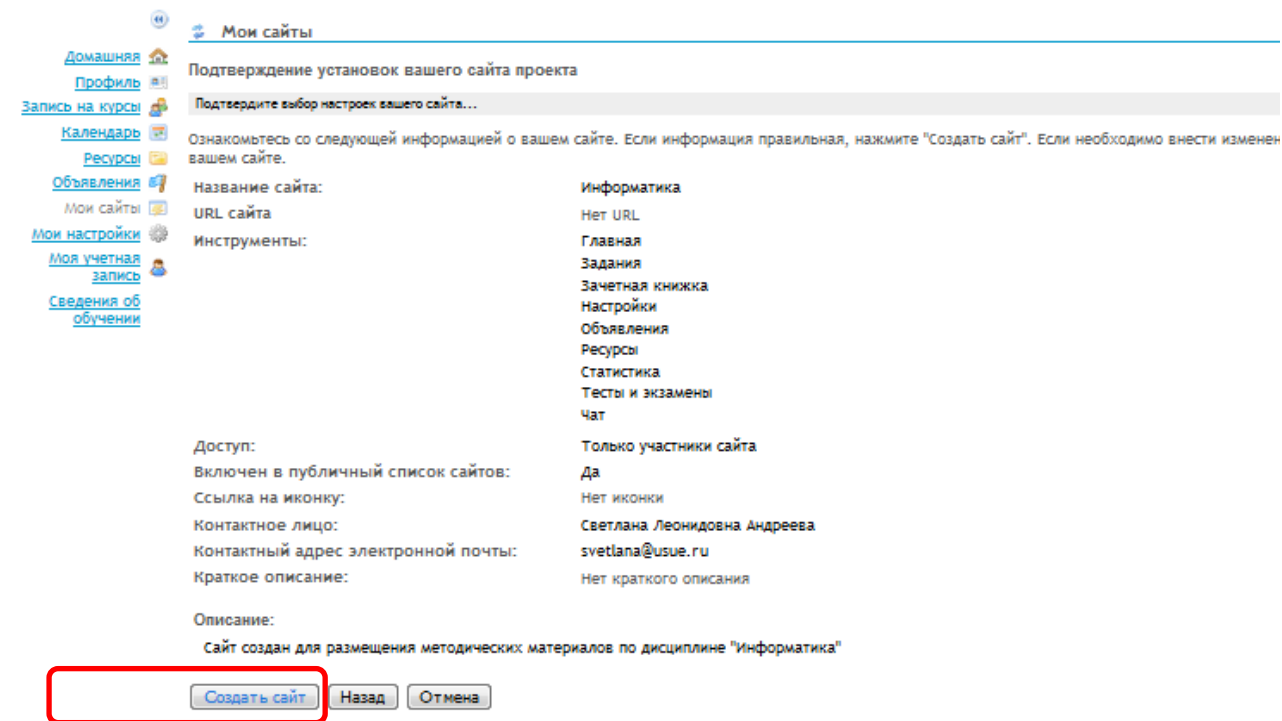

1.8. Вкладка сайта дисциплины появится вверху страницы или на вкладке **Активные сайты**

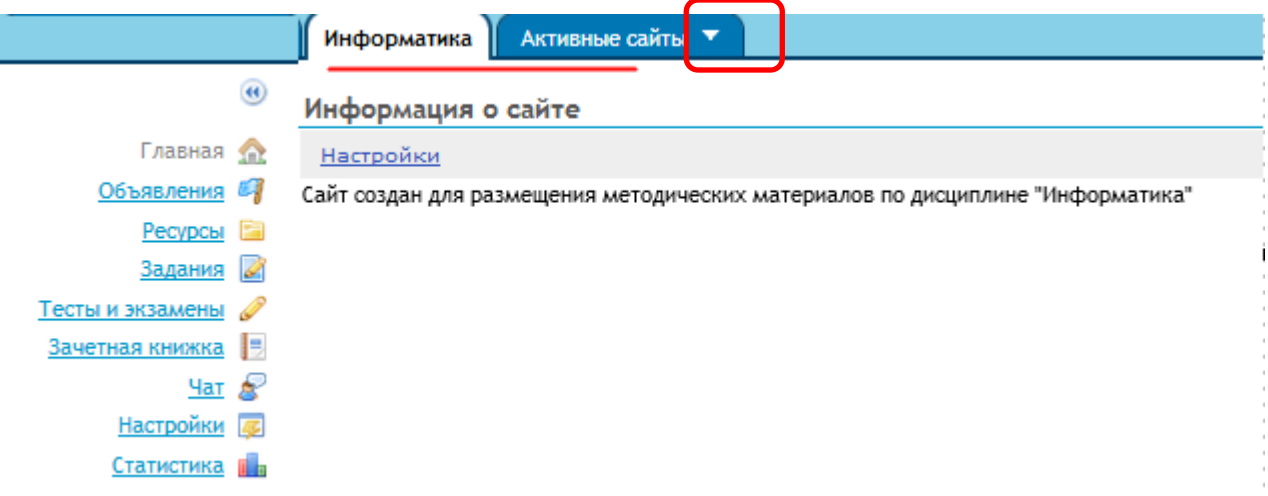

# <span id="page-3-0"></span>**2.** Добавление группы студентов на сайт

Чтобы студенты имели доступ к Вашему вновь созданному сайту дисциплины, необходимо подписать группу студентов на только что созданный сайт.

2.1. Инструмент «Настройки», «Добавить участников»

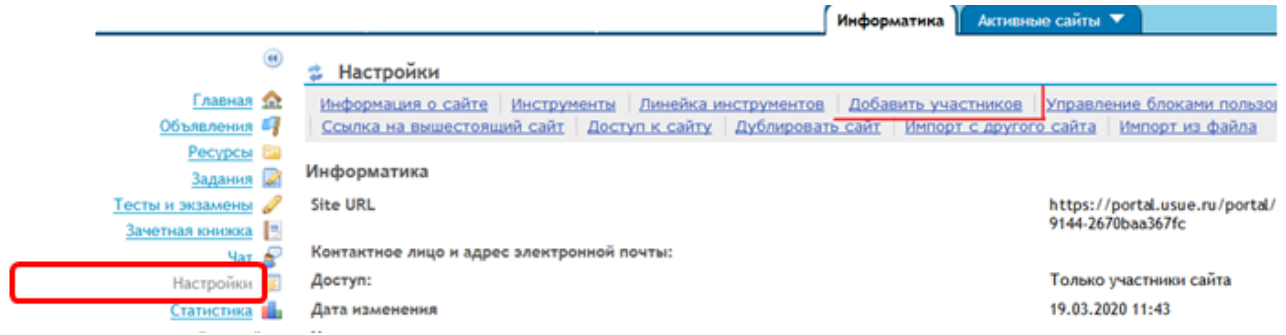

Чтобы добавить участников (студентов) на сайт необходимо:

скачать файл *Логины и пароли студентов.xls* с Портала ЭОР

*[Скачать файл с Портала ЭОР](https://portal.usue.ru/access/content/group/5141ec80-4b0d-4c1b-9931-d36688ed2230/%D0%98%D0%BD%D1%81%D1%82%D1%80%D1%83%D0%BA%D1%86%D0%B8%D0%B8/%D0%A0%D0%B0%D0%B1%D0%BE%D1%82%D0%B0%20%D1%81%20%D0%AD%D0%9E%D0%A0/) (файл будет обновлен в сентябре 2020 г.)*

Путь до расположения файла на Портале ЭОР*:* [Информация УМУ Ресурсы /](https://portal.usue.ru/portal/tool/9f691889-d6fd-46e3-a467-06e08865dbe5?panel=Main) [ИНСТРУКЦИИ /](https://portal.usue.ru/portal/tool/9f691889-d6fd-46e3-a467-06e08865dbe5?panel=Main) Работа с Порталом+Логины студентов

> в столбце Группа выбрать группу, для которой создается сайт (задать фильтр, т.е. проставить флажок)

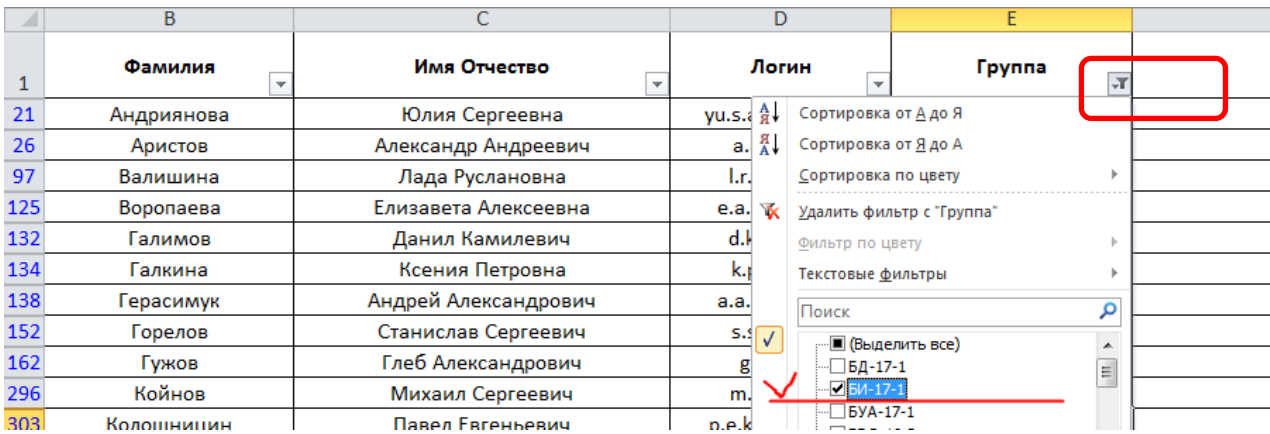

- выделить столбец с логинами студентов нужной группы (по заданному фильтру)
- в контекстном меню (щелчок правой клавишей на выделенном столбце) выбрать меню «Копировать»

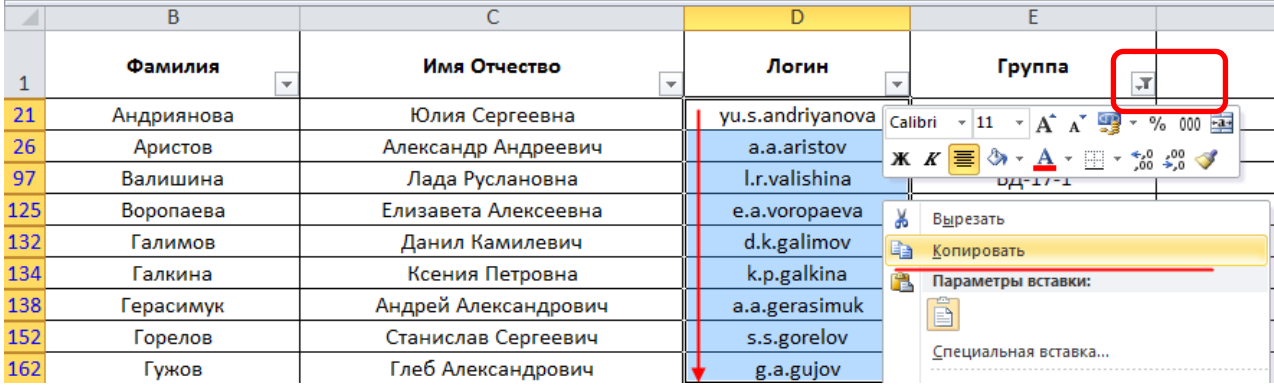

- перейти на экранную форму добавления пользователей на сайт на Портале ЭОР и вставить в окно добавления пользователей, нажав **сочетание клавиш Ctrl+V**
- нажать на кнопку «Продолжить»

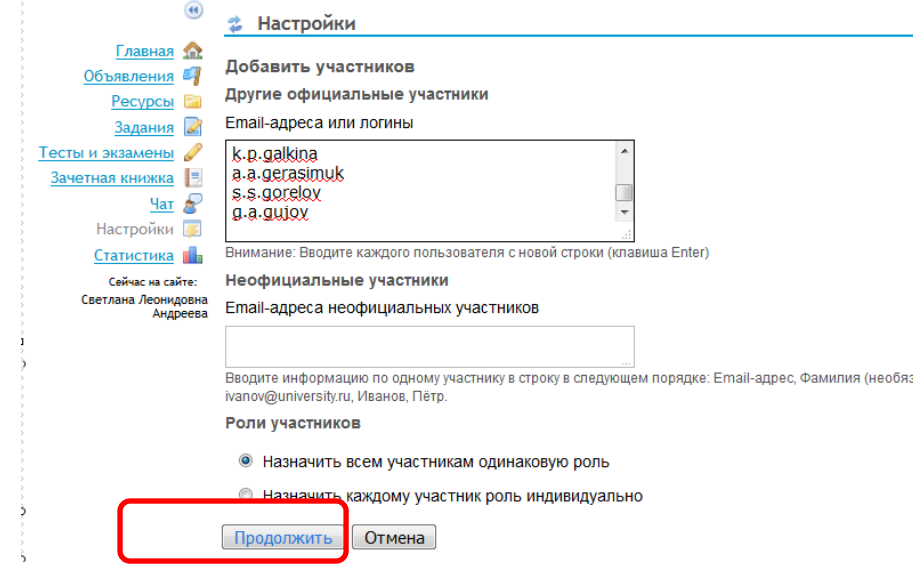

студентам назначить роль **ACCESS** (только доступ на чтение)

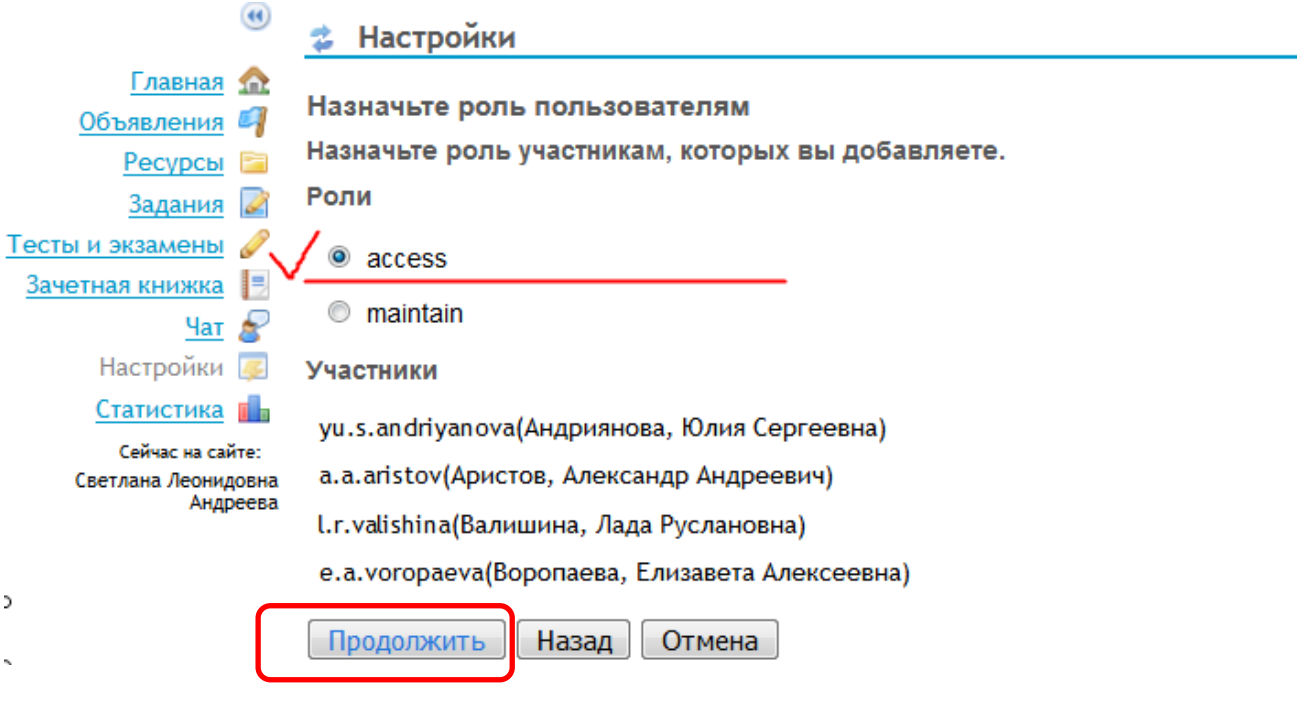

#### <span id="page-5-0"></span>3. Добавление нескольких групп студентов на сайт дисциплины

Если дисциплина читается для нескольких групп на сайт можно добавить студентов из нескольких групп.

Рассмотрим пример добавления на сайт студентов двух гр. ВЭД-17-1 и гр. ВЭД-17-2. Для этого:

3.1. В файле формата excel выбрать студентов двух групп, скопировать в буфер обмена логины студентов двух групп

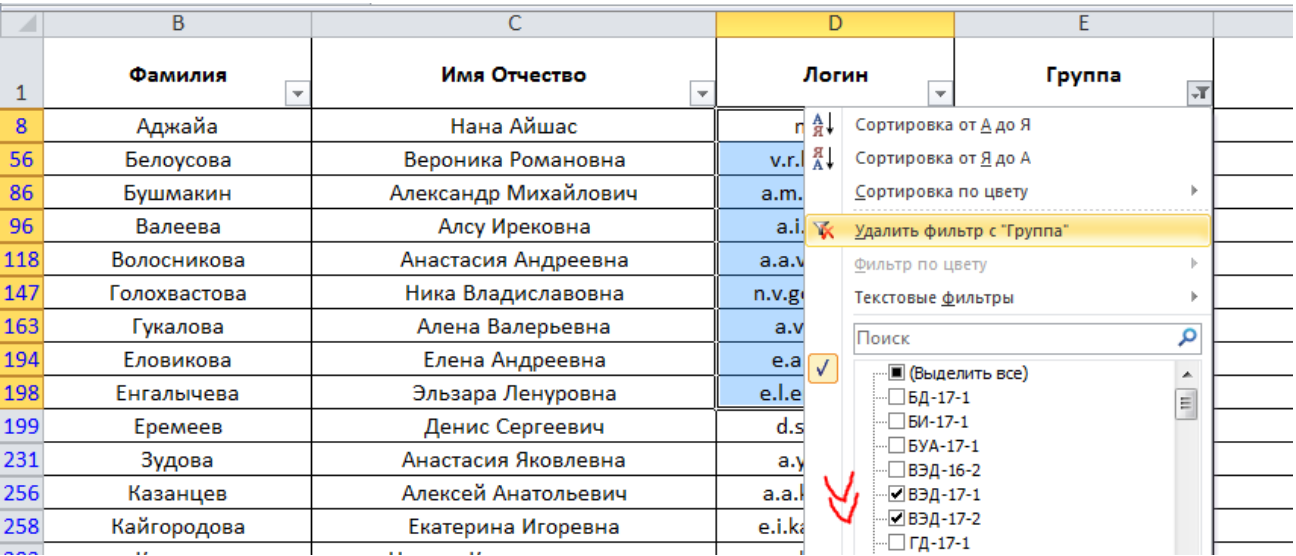

3.2. В инструменте «**Настройки», «Добавить участников»**, в поле «Email-адреса или логины » ввести логины студентов двух групп (контекстное меню *Вставить* или нажатие клавиш **ctrl+V**)

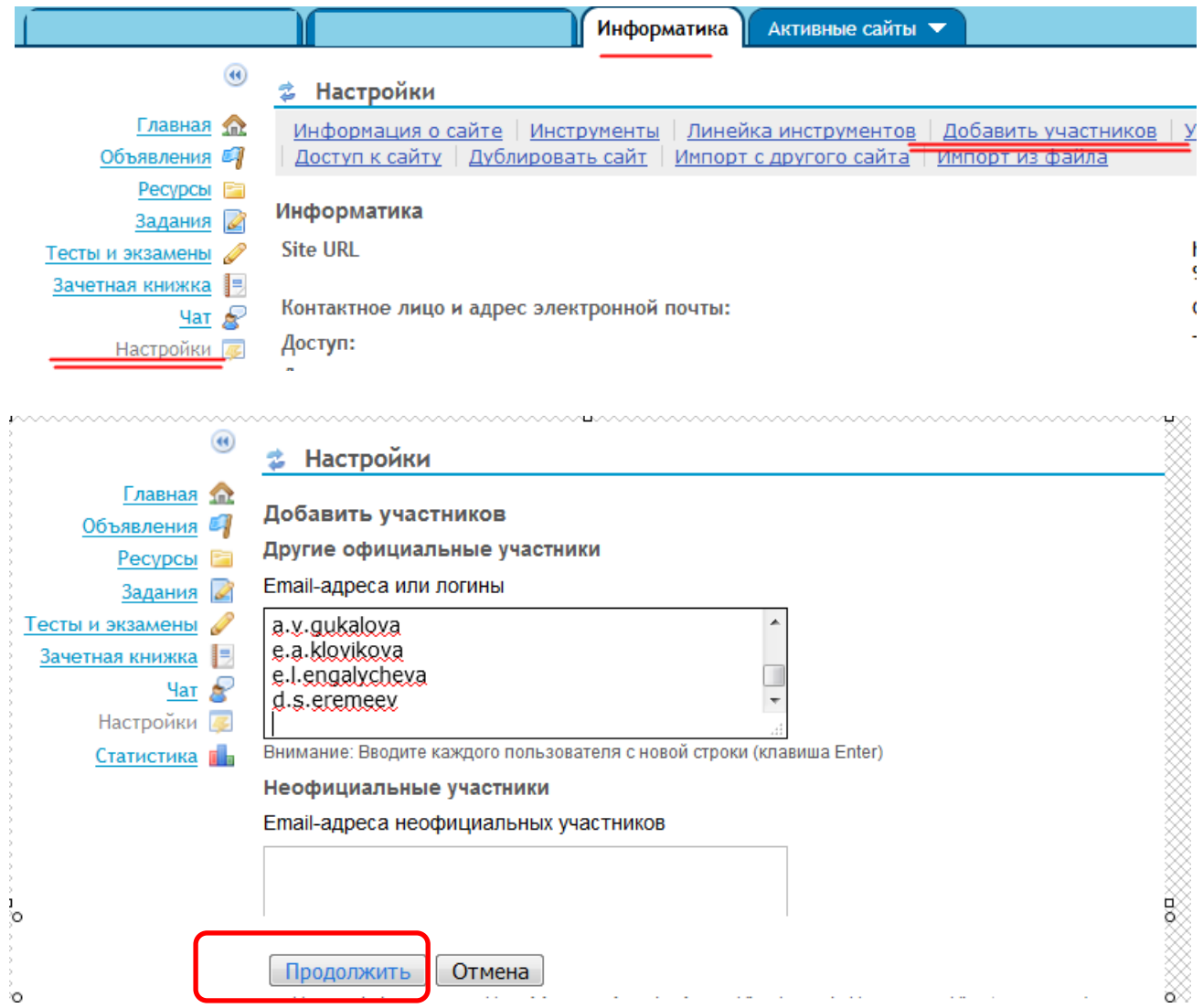

- 3.3. Далее, для удобной проверки заданий необходимо распределить студентов на две группы, т.е. на **два отдельных блока** пользователей.
- В рассматриваемом примере будет создано два блока пользователей (группы ВЭД-17-1 и -2).
	- Инструмент «**Настройки», «Управление блоками пользователей», Создать новый блок**

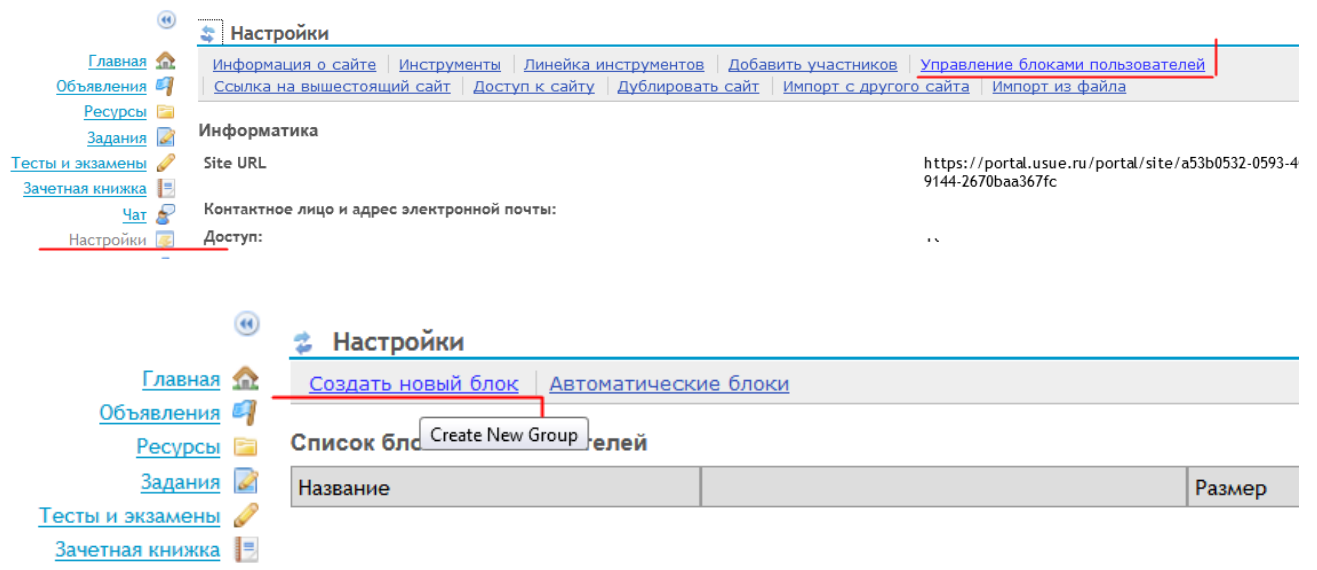

Настройки Статистика П

> Ввести наименование группы. При нажатой клавише **ctrl** выбрать (выделить) сразу несколько студентов гр. ВЭД-17-1 в левой части экранной формы и, нажав на пиктограмму стрелки, перенести в правую часть экранной формы

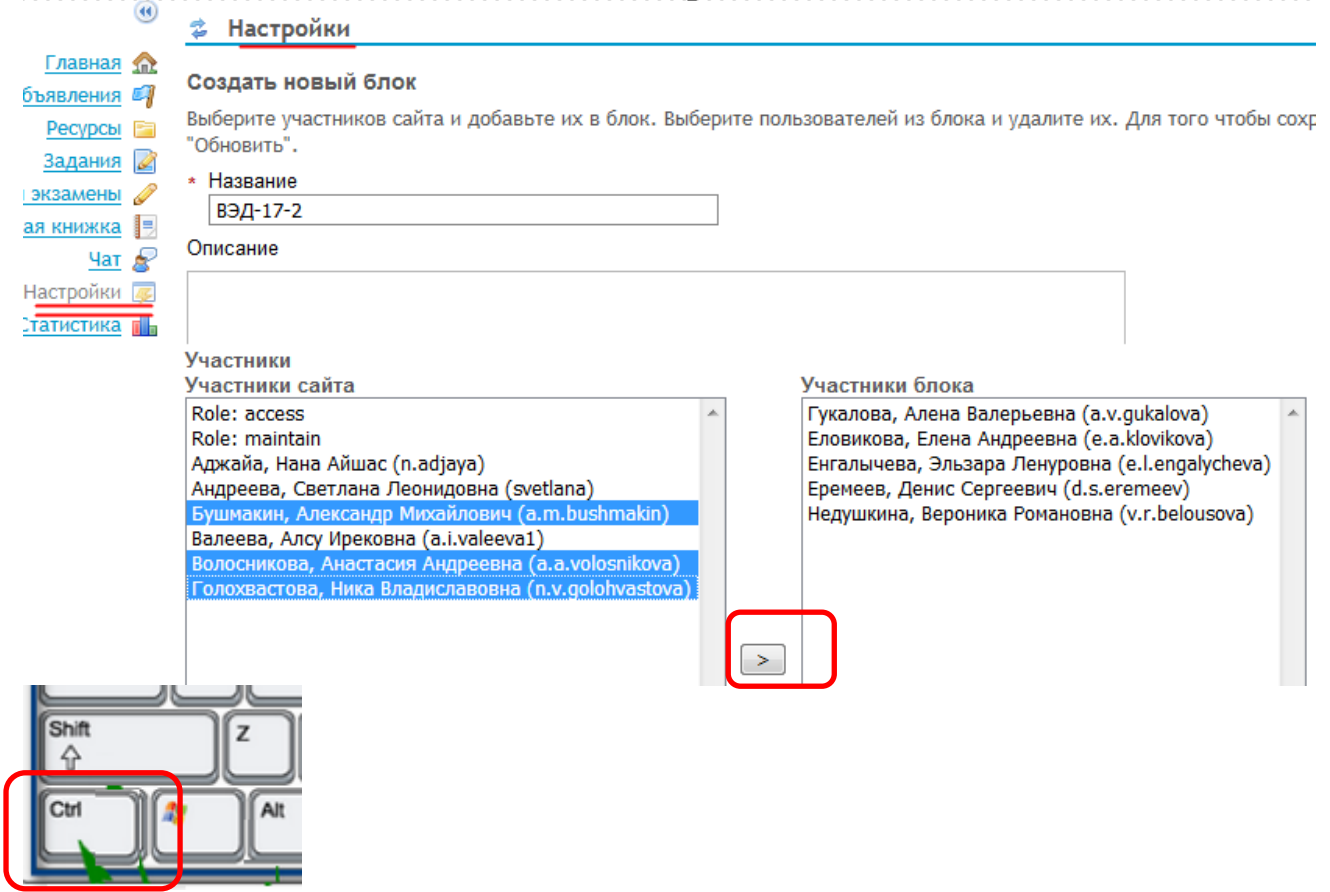

Аналогично создать второй блок для студентов гр. ВЭД-17-2

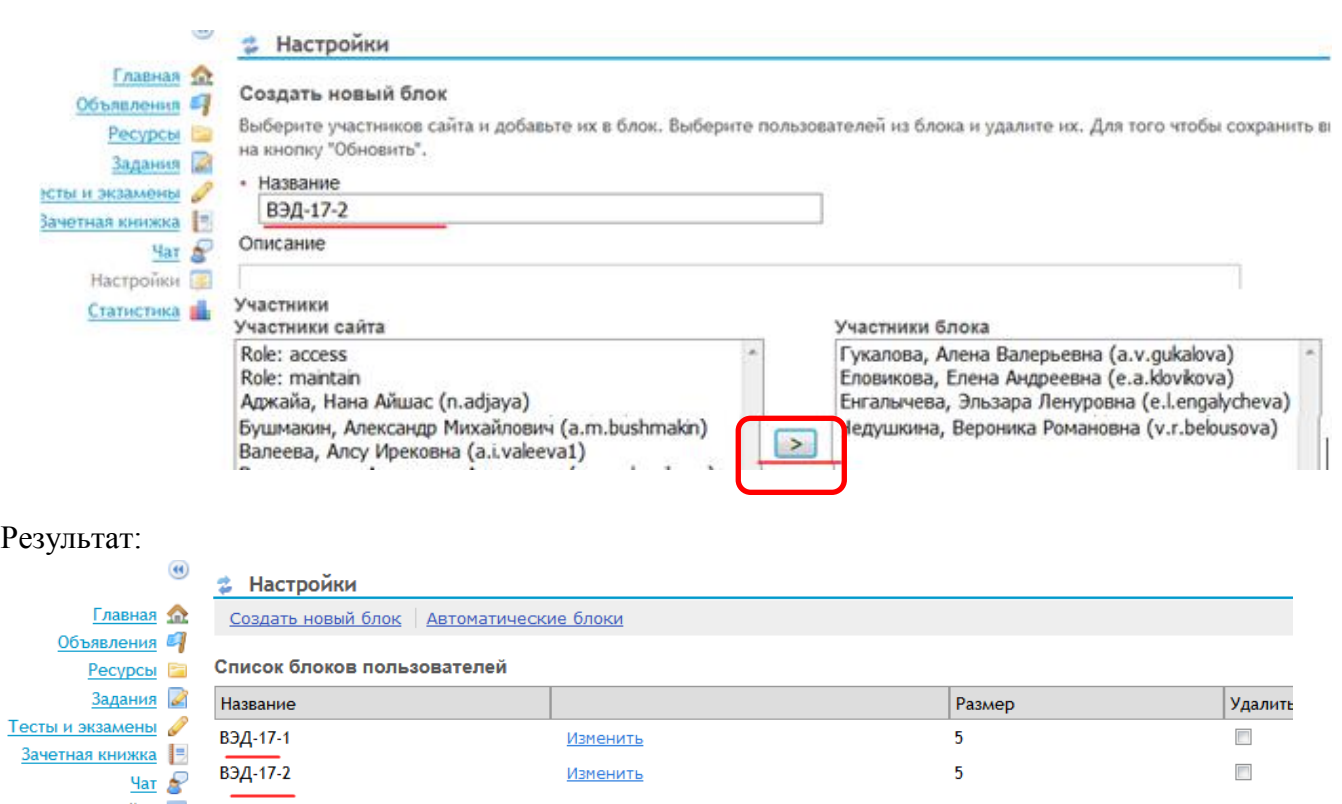

Далее, при проверке заданий можно будет отфильтровать задания студентов только одной группы, выбранной в фильтре.

См. пример проверки задания 1:

 $H$ астройки

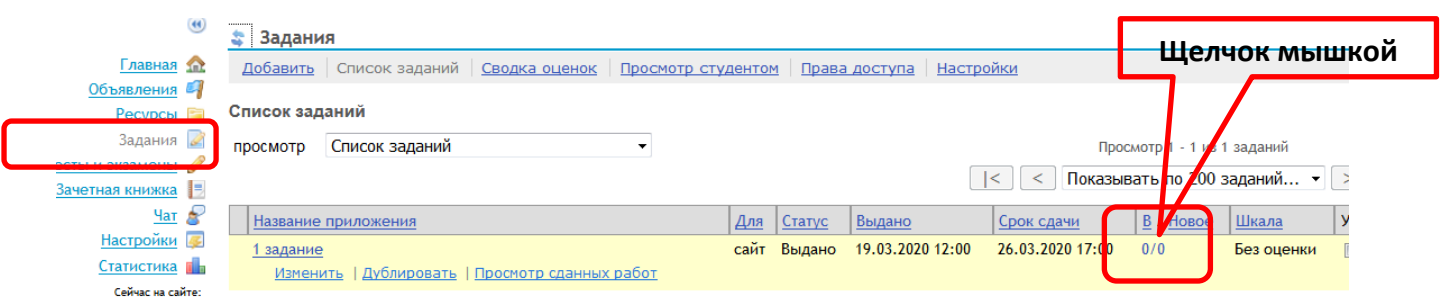

В раскрывающемся списке выбрать нужную группу

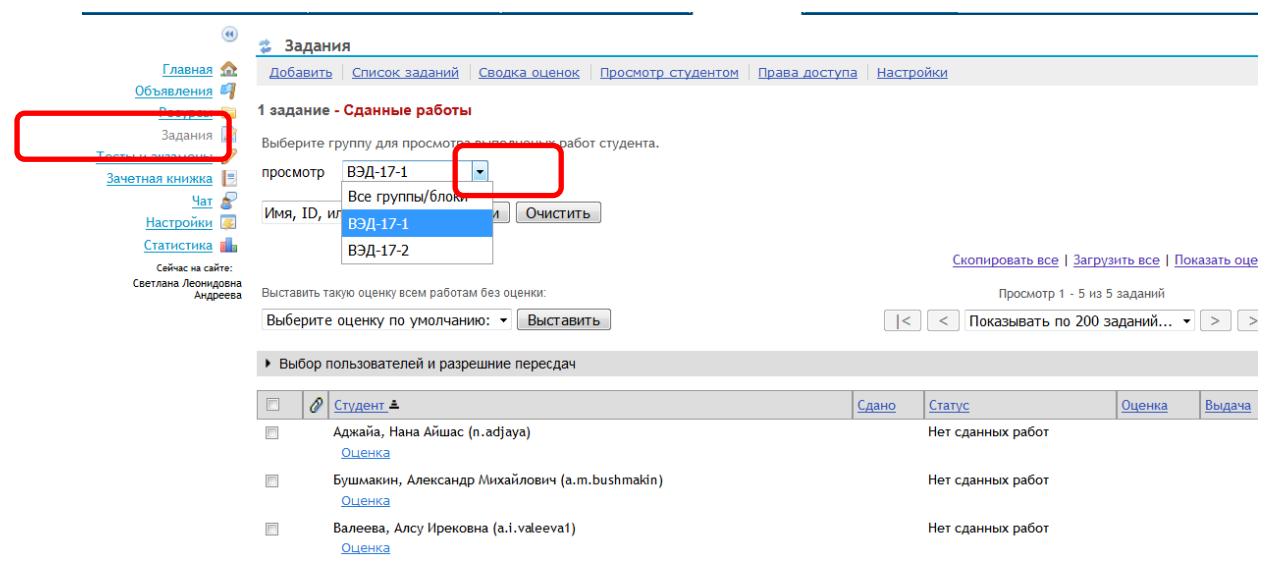

**Результат:** Открыть инструмент «Задания» и на экранной форме будут показаны сданные задания студентов только **одной** группы

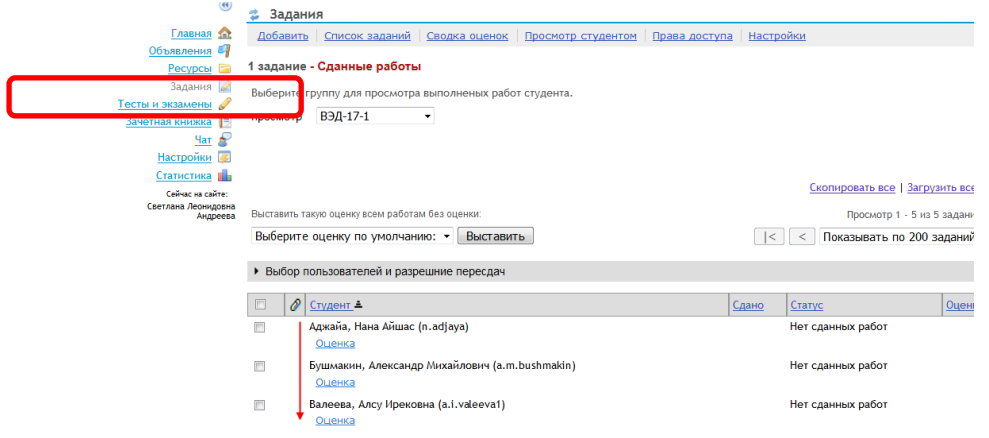